#### SAP Ariba

#### MSD Korte handleiding

OPENBAAR

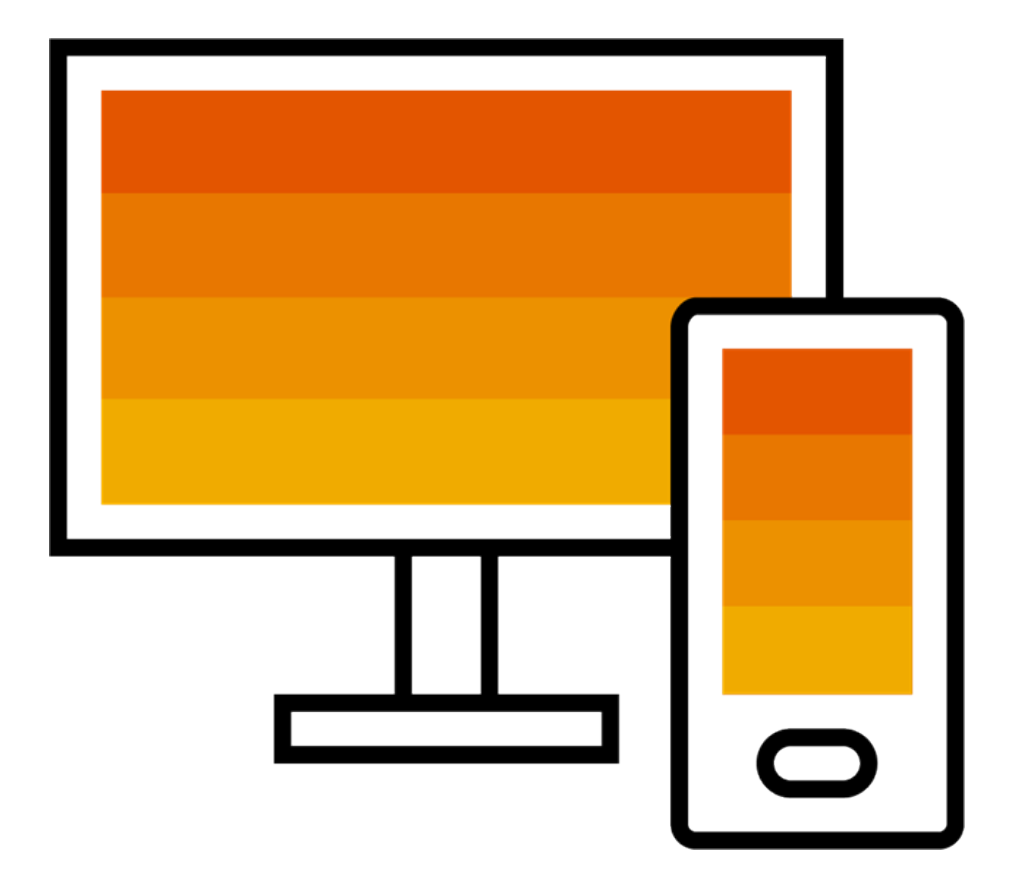

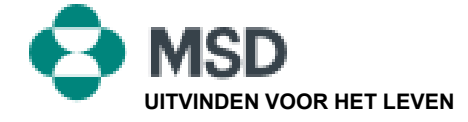

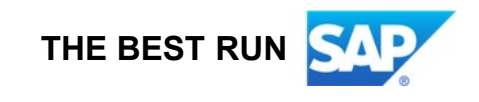

#### Hoe een TRR aanvaarden

Een uitnodiging voor een handelsrelatie begint met een e- mail verzonden door een koper, geadresseerd aan ofwel het ANID-nummer van een bestaande account of een link om een nieuwe account op te stellen. Deze e-mail is een uitnodiging om met een koper in contact te komen, waardoor u bestellingen kunt beginnen krijgen en/of facturen kunt verzenden via het Ariba-netwerk. Alleen de accountbeheerder kan klikken om een bestaande account te gebruiken tijdens het opzetten van een handelsrelatie.

x Right-click or tap and hold here to download pictures. To elp protect your privacy. Outlook prevented automati  $\mathbf{z}$ **MSD INVITATION** To: WESTERN DRUG DISTRIBUTION Email:

MSD has invited you to use the Ariba Network ™ to establish a trading relationship for managing transactions electronically. You have already transacted with MSD, and at least one document is available in a temporary account.

To set up a trading relationship on the Ariba Network, follow the instructions in this invitation for activating your account. You can either create a new account or use an existing account. The documents in the temporary account will be available in the account you decide to use.

Setting up the trading relationship with MSD takes only a few minutes. There is no charge to register.

#### To activate your account:

Register for a FREE Ariba Network standard account, or link to an existing account. Click to continue

You can view additional information about MSD in the Supplier Information Portal. After you establish the trading relationship, you can continue to access the supplier information portal for MSD from your Ariba Network account.

For any additional questions or further assistance, please contact Ariba Customer Support.

Sincerely, The Ariba Network Team https://seller.ariba.com

#### Stappen om de TTR te aanvaarden:

- Klik op de link in de e-mail: **Klik hier om verder te gaan.**
- De uitnodigingslink vraagt u vervolgens: **Nieuw account creëren** of **Bestaand account gebruiken.** Selecteer de optie die geschikt is voor uw situatie.
	- Verzeker dat u bij het registreren met een nieuw account op de activeringslink in de e-mail klikt om uw e-mailadres te verifiëren.
- Klik na het aanmelden in de rechterbovenhoek van de toepassing op **[initialen gebruiker]** > **Instellingen** en selecteer **Klantenrelaties**.
- Selecteer, indien nodig, **Aanhangige** handelsrelaties en klik op **Goedkeuren.**
- Als u wenst dat huidige of toekomstige handelsrelaties automatisch aanvaard worden, zorg er dan voor dat deze voorkeur bovenaan op de pagina geselecteerd is.

Als dit niet gelukt is:

- Ga na of de link in de e-mail verlopen of nog altijd geldig is.
- Controleer of de door de klant gevraagde enquêtes en taken voltooid zijn.
- Neem contact op met [Ariba Support](https://support.ariba.com/item/view/174605) als uw koper beweert dat bestellingen reeds verzonden zijn of voor aanvullende hulp.

#### E-mail naar leverancier om configuratietaken te voltooien

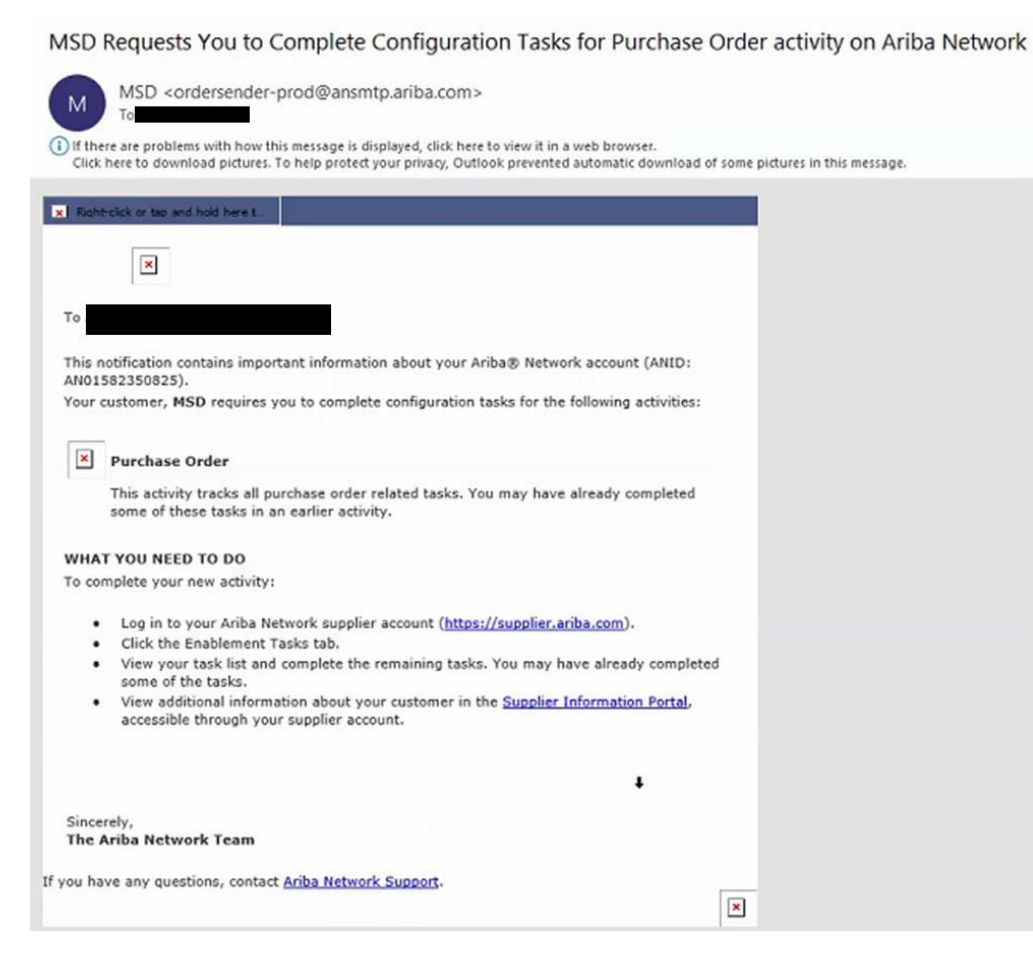

- Klik op de eerste link in de email
- Dit zou u naar de aanmeldpagina voor het Aribanetwerk moeten brengen, waar u gevraagd wordt om u aan te melden
- Meld u aan met uw gebruikersnaam en wachtwoord of maak een account aan als u er nog geen hebt

### AN-bevestigingse-mail

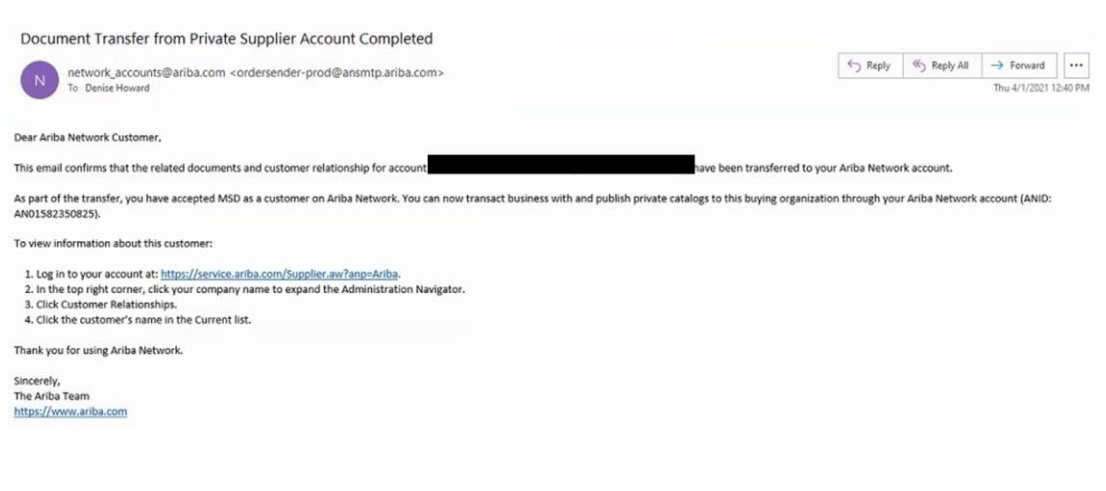

- Dit is een bevestigingse-mail die de leverancier zal ontvangen nadat hij zich op zijn Ariba-netwerkaccount heeft aangemeld
- Het is de bevestiging dat hij nu actief is op het netwerk en transacties op het netwerk kan doen

## E-mail naar leverancier als ANID is gekoppeld aan

# MSD<br>Your First Trading Relationship on the Ariba Network

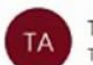

The Ariba Network Team <ordersender-prod@ansmtp.ariba.com>

(i) If there are problems with how this message is displayed, click here to view it in a web browser. Click here to download pictures. To help protect your privacy, Outlook prevented automatic download of some pictures in this me

#### shtrclick or tag and hold here t **I** x

Dear

You now have an active trading relationship with MSD.

#### Signing in

To sign in to your account, use the username and password that you created when you registered.

#### Things You can do

When you sign in to Ariba Network, you can:

- Respond to emailed orders.
- View recent orders on the home page and resend them by email.
- Access features that your buyer supports, like order confirmations and ship notices.
- Check invoice status or create non-PO invoices, if your buyer supports them.
- Set up your company profile to attract potential customers.

Contact MSD if you have questions about the relationship.

Thank you for using Ariba Network.

Sincerely, The Ariba Network Team https://seller.ariba.com

• Dit is een e-mail die naar de leverancier gestuurd zal worden nadat deze een relatie met MSD is begonnen op het Ariba-netwerk

### Hoe een TRR handmatig aanvaarden

- 1. Click on the Customer **Relationships link in the Settings** menu found under your account initials.
- 2. Choose to accept customer relationships either automatically or manually.
- 3. In the Pending Section, you can Approve or Reject pending relationship requests. In the Current Section, you can review your current customers' profiles and information portals. You can also review rejected customers in the Rejected Section.
- **Find potential customers in** 4. Potential Relationships tab.

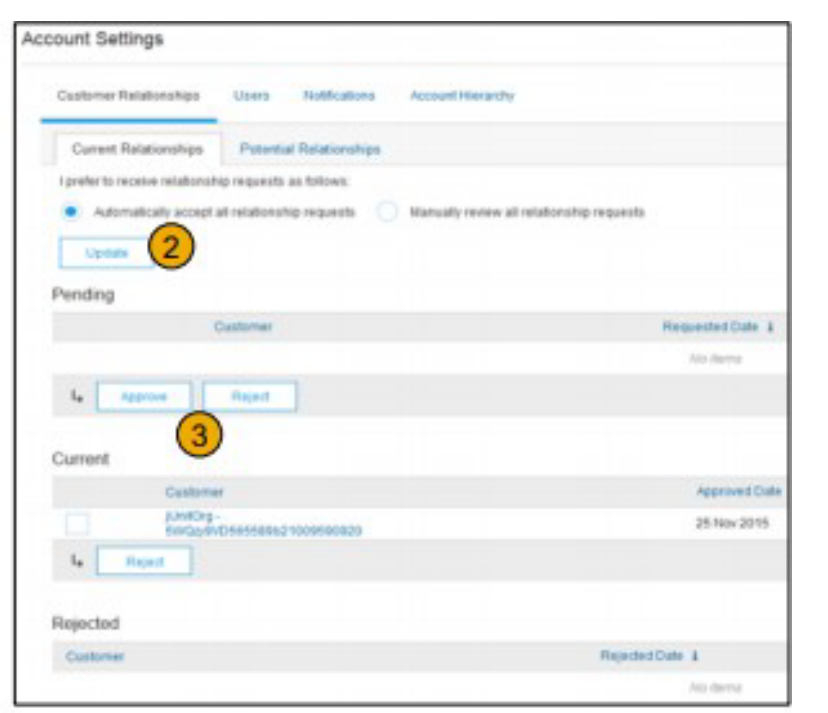

#### Openbaar

### Hoe 2 Ariba-netwerkaccounts koppelen

- Scenario: Leverancier heeft twee AN-accounts (Account 1 en Account 2) met twee verschillende AN ID's en wil de twee accounts koppelen
- Meld u aan op het Ariba-netwerk
- Selecteer leverancier/verkoper voor Account 2
- Stuur TRR naar verkoper
- Vraag de verkoper om op de link in de e-mail te klikken en zich aan te melden op de AN met de aanmeldgegevens van Account 1
- De Accounts worden gekoppeld

## Hoe verwerk ik een bestelling in mijn standaard Ariba-netwerkaccount?

- Klik om een bestelling te verwerken met een standaardaccount op **Bestelling verwerken** in de e-mailmelding voor de bestelling die u van uw klant ontvangen zou moeten hebben.
- Na het registreren of aanmelden op uw standaard Ariba-netwerkaccount, wordt u naar de pagina met de bestelgegevens gebracht, waar u bestelbevestigingen, verzendmeldingen en facturen tegen de bestelling kunt aanmaken.
- Als u de originele e-mailmelding voor een bepaalde bestelling misplaatst, kunt u een nieuwe kopie van de e-mail verzenden via het home dashboard van uw standaard account.

## Het verzend ik een bestelling voor mijn standaard account opnieuw?

Met standaard accounts ontvangt u bestellingen via e-mail en verwerkt u ze door op de knop **Bestelling verwerken** te klikken. Als u een e- mailmelding voor een bestelling misplaatst, volg dan onderstaande stappen om een kopie te verzenden:

- Meld u aan op uw standaard **Ariba-netwerk** account.
- Klik in het dashboard **Bestellingen, Facturen en Betalingen** op **Meer**.
- Klik op de tegel **Bestellingen**.
- Klik in de kolom **Actie** op **Selecteren** > **Stuur me een kopie om actie te ondernemen**.
- Dit zal de bestelling opnieuw verzenden naar het e-mailadres van de gebruiker dat is ingesteld in het deel **Mijn account**.
- De standaardweergave voor het dashboard **Bestellingen, Facturen en Betalingen** is de laatste 14 dagen. Indien nodig, kan dit filter worden gewijzigd door in de rechterbovenhoek van het dashboard te klikken op **Laatste 14 dagen** en een andere weergave te selecteren.

## Hoe verzend ik een factuur via een standaard account?

- Klik op **Bestelling verwerken** in de e-mail met melding van de bestelling. Als u nog geen account [geregistreerd](https://uex.ariba.com/auc/node/60146) hebt, kunt u dat via deze knop doen. Meld u aan, als u al een account hebt.
- Klik op **Factuur aanmaken.** Deze knop is grijs als uw klant vereist dat u eerst een bestelbevestiging of verzendmelding aanmaakt. Zweef met de muis over de grijze knop om te bekijken wat vereist is.
- Voer alle vereiste gegevens in (gemarkeerd met een sterretje\*).
- Klik op **Volgende** om de factuur na te kijken.
- Klik op **Verzenden.**

\*Als u de e-mail met de melding van de bevestiging misplaatst hebt, bekijk dan **dia 8** voor aanwijzingen om deze opnieuw te verzenden. Als u nog geen e-mail ontvangen hebt, controleer dan uw spammap of de instellingen van uw spamfilter om na te kijken of [automatische e-mails van SAP Ariba niet geblokkeerd worden, voordat u contact opneemt](https://uex.ariba.com/auc/node/60220) met uw klant om te bevestigen dat de e-mail werd verzonden.

\*Klik [hier](https://uex.ariba.com/auc/node/248509) om een videohandleiding te bekijken over het verzenden van facturen via een standaard account.

## Hoe factureer ik voor een bestelling als ik de e-mailmelding verloren ben?

Als u een e-mailmelding voor een bestelling misplaatst, volg dan onderstaande stappen:

- Meld u aan op uw standaard **[Ariba-netwerk](https://service.ariba.com/Supplier.aw/125002060/aw?awh=r&awssk=5OdkE4FB&dard=1)** account.
- Klik in het deel dashboard **Bestellingen, Facturen en Betalingen** van uw account op **Meer**.
- Klik op het venster **Te factureren bestellingen**.
- Klik op **Selecteren > Stuur me een kopie om actie te ondernemen** in de kolom **Actie** naast de bestelling die u wil factureren.

# Waarom werd mijn factuur geweigerd?

• U kunt de reden voor het weigeren van uw factuur bekijken in de emailmelding van uw klant. [Neem contact op met uw klant](https://uex.ariba.com/node/60220) als verdere opheldering nodig is.

#### **Aanvullende informatie**

• Na het weigeren van uw factuur, moet u een gecorrigeerde factuur verzenden, zodat uw klant deze kan verwerken voor betaling. Afhankelijk van de [factureringsregels](https://uex.ariba.com/node/732) van uw klant, kunt u het factuurnummer van uw geweigerde factuur mogelijk opnieuw gebruiken. Als dit niet mogelijk is, moet u een uniek factuurnummer gebruiken bij het verzenden van de gecorrigeerde factuur.

### Hoe bestellingen bekijken op de AN (1/2)

- 1. Klik op het tabblad Inbox om uw bestellingen te beheren.
- 2. Inbox wordt weergegeven als een lijst met bestellingen die door MSD zijn ontvangen.
- 3. Klik op de link in de kolom Bestelnummer om de bestelgegevens te bekijken.
- 4. Zoekfilters maken het mogelijk om te zoeken op meerdere criteria.

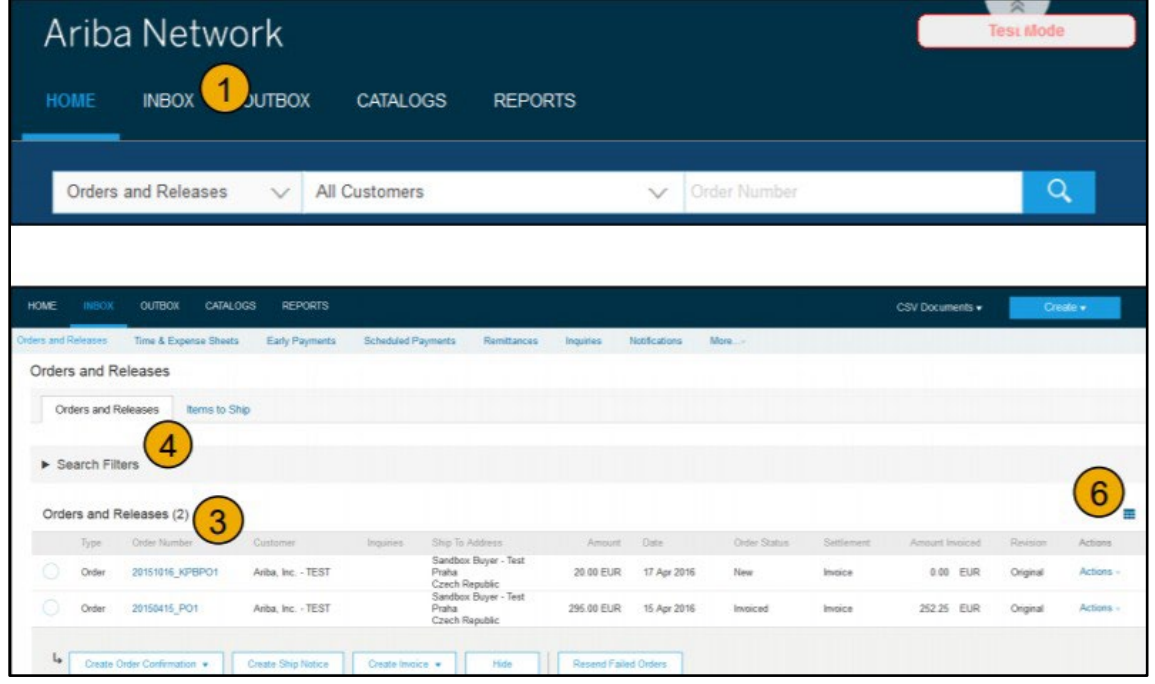

#### Openbaar

#### Hoe bestellingen bekijken op de AN (2/2)

- 5. Klik op de pijl naast Zoekfilters om de zoekvelden weer te geven. Voer uw criteria in en klik op Zoeken.
- 6. Blader door het menu Tabelopties om manieren voor het organiseren van uw Inbox te bekijken.

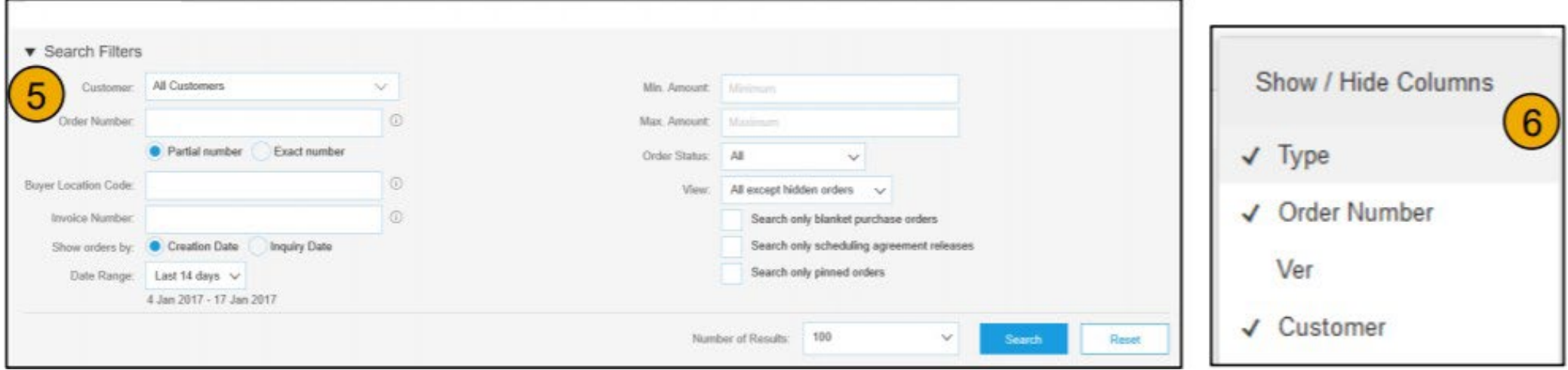

## Hoe bestelgegevens bekijken

- 1. De gegevens van uw bestelling bekijken. De koptekst van de bestelling omvat de besteldatum en gegevens over de koper en leverancier. Opmerking: U kunt een PO die niet naar uw emailadres, cXML of EDI werd verzonden, juist verzenden door op de knop Opnieuw verzenden te klikken.
- 2. In het deel Lijnitems worden de bestelde items beschreven. Elke lijn beschrijft een aantal items die MSD wil kopen. Stel de status van elke lijn in door bestelbevestigingen te verzenden door op Bestelbevestiging aanmaken te klikken. Het subtotaal staat onderaan de bestelling

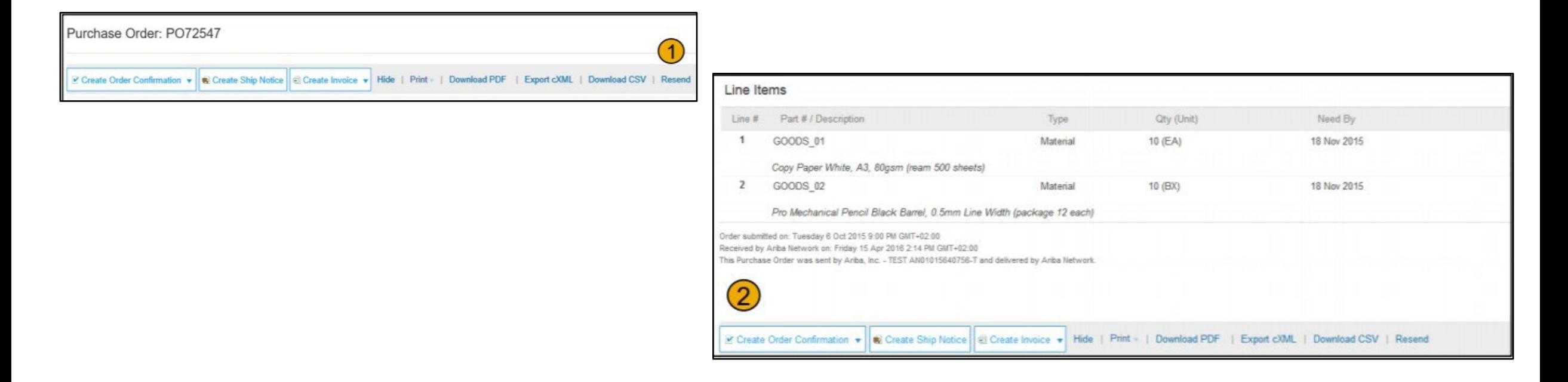

### Hoe factureren via PO Flip

Om een PO Flip-factuur aan te maken (een factuur die is aangemaakt en verzonden op het Ariba-netwerk):

- 1. Selecteer op het startscherm in uw Ariba-netwerkaccount, het uitklapmenu Aanmaken en selecteer PO Factuur.
- 2. Selecteer een PO-nummer voor PO Factuur.
- 3. Klik op de knop Factuur aanmaken en kies daarna standaard factuur.
- 4. De PO-gegevens worden automatisch ingevuld op de factuur. Vul alle velden in die zijn gemarkeerd met een sterretje en voeg btw toe zoals van toepassing. Controleer de nauwkeurigheid van uw factuur op de pagina Beoordelen. Klik, als er geen wijzigingen nodig zijn, op Verzenden om de factuur naar MSD te verzenden.

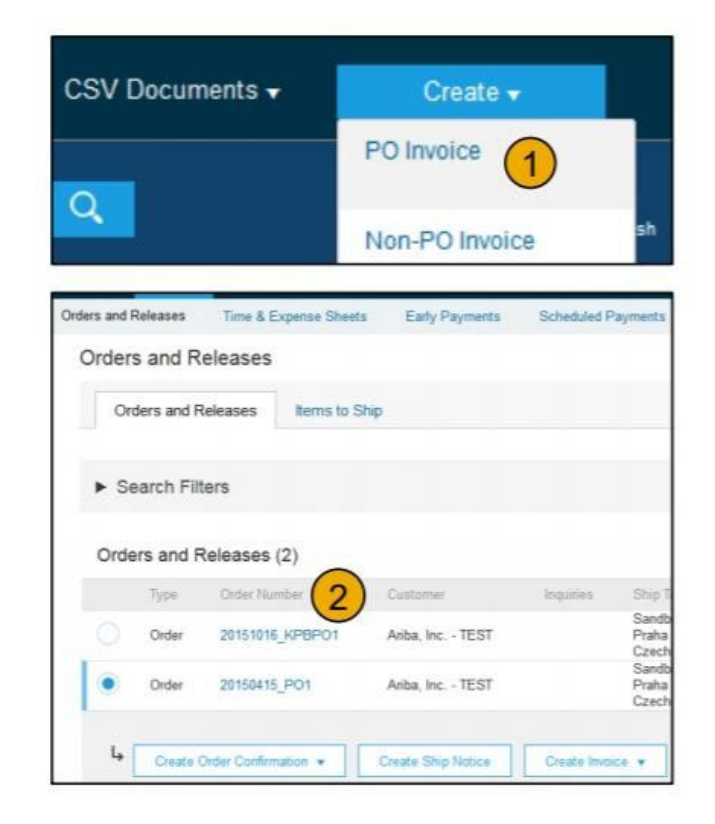

雷 **TEST** 

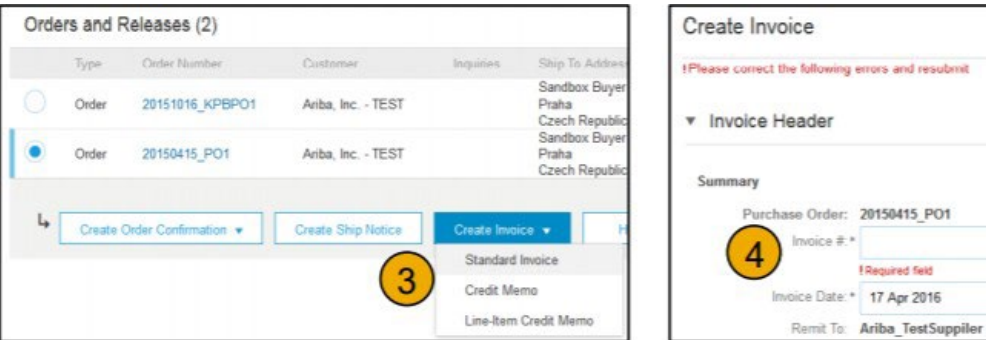